## **Contents**

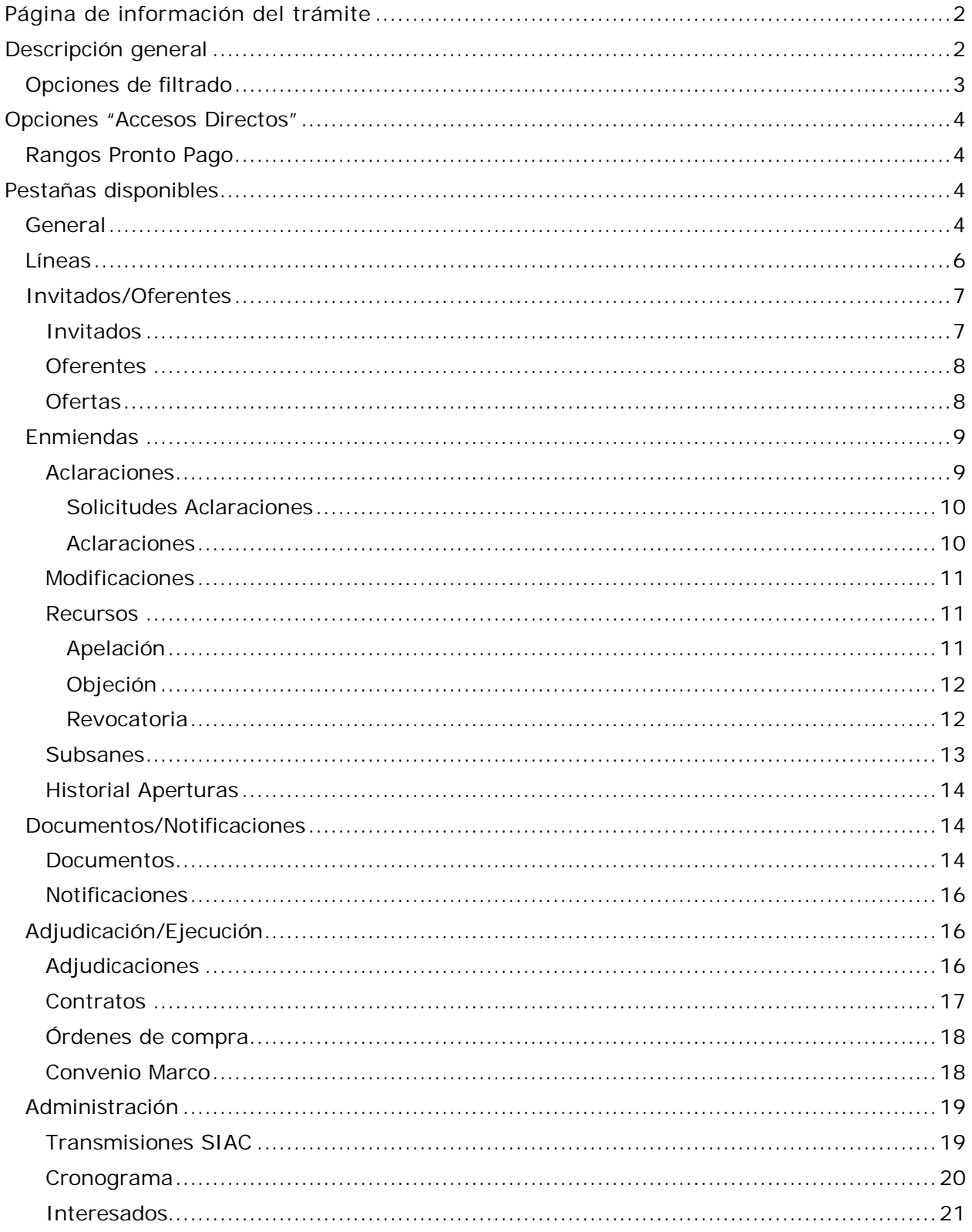

# Página de información del trámite

## **Descripción general**

Para conocer la información general de un trámite nuevo se debe dirigir a la página del sistema, en el menú "Contrataciones | Trámite | Consulta General (Nueva)" y buscar el trámite deseado.

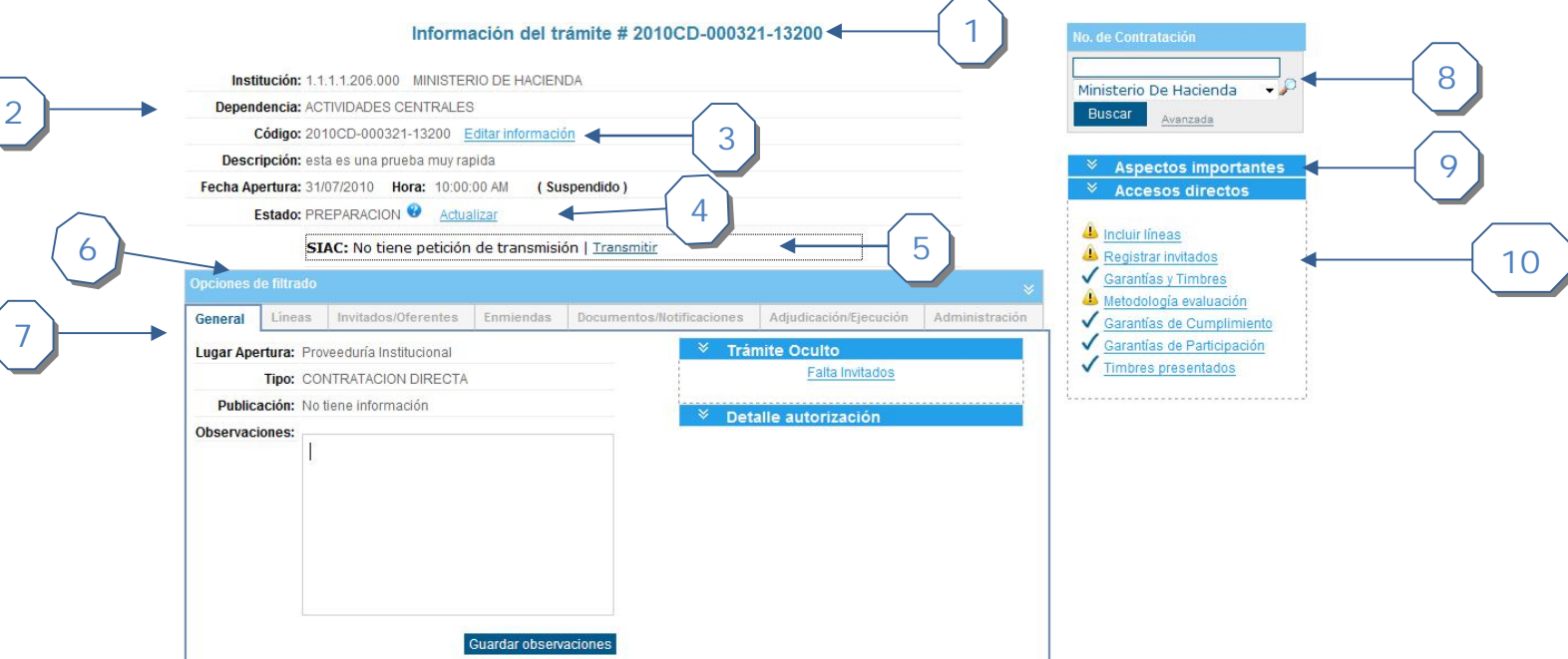

- 1. Indica el número de contratación que se está consultando
- 2. Encabezado de la información básica del procedimiento
	- a. Institución que genera la contratación
	- b. Dependencia de la institución
	- c. Número / código de contratación consecutivo
	- d. Descripción de la contratación
	- e. Fecha y hora de apertura. Es caso de que el procedimiento se encuentre suspendido se muestra una etiqueta con el texto "Suspendido"
	- f. Estado actual del proceso de contratación
- 3. Enlace disponible para editar la información general del procedimiento. Solo se encuentra disponible si el usuario es institucional y se encuentra asociado al ministerio de la contratación.
- 4. Enlace que permite actualizar el estado del procedimiento. Solo se encuentra disponible si el usuario es institucional y se encuentra asociado al ministerio de la contratación.
- 5. Información de la transmisión del procedimiento al SIAC. Si se presiona el enlace "Transmitir", este realiza el proceso de envío de información al SIAC
- 6. Opciones de filtrado de información del procedimiento. Haga clic en la imagen  $\mathbb {Y}$ para expandir las opciones. Ver sección Opciones de filtrado
- 7. Tabs disponibles con información agrupada que se encuentra asociada al procedimiento consultado
- 8. Sección que permite realizar una búsqueda rápida de otro procedimiento
	- a. Ingresar el número de procedimiento
	- b. Seleccionar la institución a la cual pertenece
	- c. Presionar el botón "Buscar" para ejecutar la búsqueda rápida
	- d. En caso que se desee realizar una búsqueda avanzada se debe presionar el link "Avanzada"
- 9. Sección que contiene accesos a aspectos importantes del procedimiento, por ejemplo, la descarga del cartel.
- 10.Sección que contiene accesos a funcionalidades asociadas con el procedimiento actual.

#### **Opciones de filtrado**

Permite filtrar la información que se despliega en la página de información de la contratación. El filtro se aplica a información como líneas, oferentes, ofertas, etc.

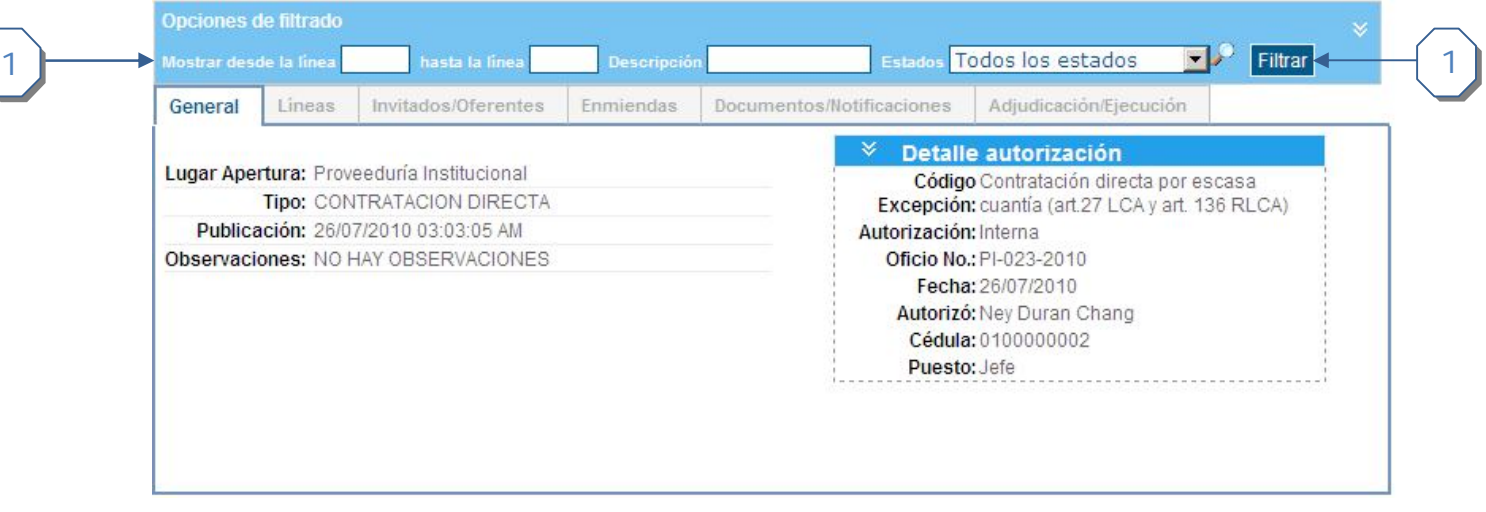

- 1. Ingrese a información deseada para aplicar el filtro. Los campos son opcionales, sin embargo para aplicar el filtro por lo menos se debe de ingresar al menos un dato
	- a. Línea de inicio
	- b. Línea de final
	- c. Descripción de la línea
	- d. Estados de la línea
- 2. Una vez ingresados los parámetros presione el botón "Filtrar". Cuando se navega por las distintas pestañas de la página, la información que se muestra es la que concuerde con los parámetros ingresados

## **Opciones "Accesos Directos"**

En la página de información del trámite se cuenta con una sección denominada "Accesos Directos" la cual permite tener una serie de opciones disponibles según el estado y el flujo de información de la contratación. Haciendo clic en cada opción se puede navegar hacia la funcionalidad que se detalla en el título de la misma.

A continuación se describen algunas de las funcionalidades que se pueden encontrar en esta sección:

#### **Rangos Pronto Pago**

La Para incluir información de rangos por pronto pago a un trámite debe navegar hacia la página de información del trámite, hacer clic en el menú "Contrataciones | Trámites | Consulta General y seleccionar el trámite, y en la sección de "Accesos Directos" seleccionar la opción "Rangos Pronto Pago"

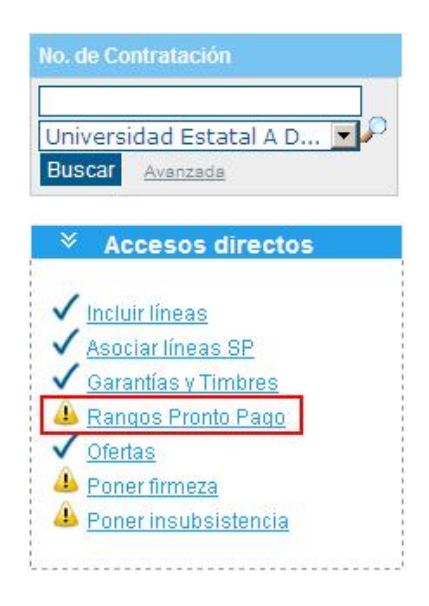

## **Pestañas disponibles**

La página de información del trámite cuenta con pestañas que se encuentran agrupados por finalidad o grupo de interés los cuales contienen detalles que se están asociados directamente con el procedimiento.

Las pestañas que se encuentran disponibles son: General, Líneas, Invitados/Oferentes, Enmiendas, Documentos/Notificaciones, Adjudicación/Ejecución, Administración.

A continuación se detallan cada una de las opciones.

#### **General**

En esta pestaña se encuentra información general del trámite. Además, permite modificar la información de las observaciones y guardar el cambio.

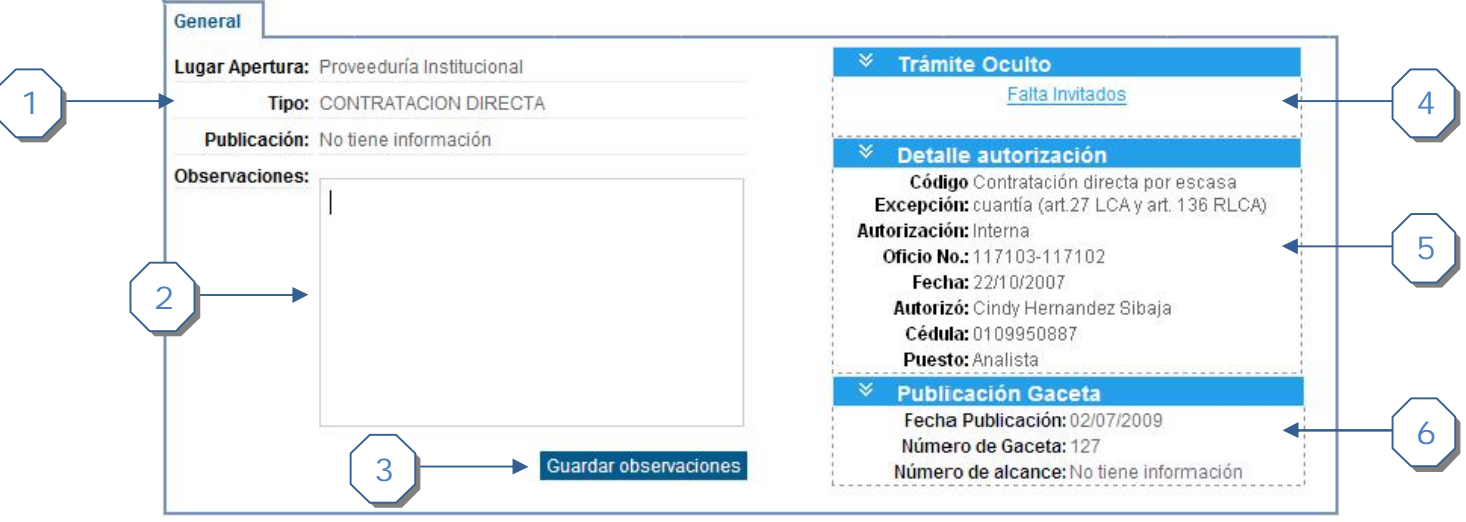

- 1. Información general de la contratación
- 2. Observaciones del procedimiento. Si el usuario es institucional y se encuentra asociado al ministerio de la contratación aparece disponible un cuadro de texto para que pueda modificar la información. En caso contrario se muestra solo el texto con las observaciones.
- 3. Permite guardar cualquier cambio que se realice a las observaciones. Solo se encuentra disponible si el usuario es institucional y se encuentra asociado al ministerio de la contratación.
- 4. Sección que se muestra la razón si el procedimiento se encuentra en estado oculto.
- 5. Sección que muestra la información detallada de la excepción de compra directa seleccionada. Esta sección se encuentra disponible si el tipo de procedimiento es "Contratación Directa"
- 6. Sección que muestra la información detallada de la publicación hecha en la Gaceta. Esta sección se encuentra disponible si el tipo de procedimiento requiere de publicación.
- 7. Hay dos secciones adicionales que se pueden encontrar en esta pestaña.
	- a. Sección que muestra la información del remate.
	- b. Sección que muestra la información de la subasta

#### **Líneas**

En esta pestaña se muestran las líneas asociadas a la contratación. La información disponible es:

- a. Línea: Consecutivo de línea del procedimiento
- b. Cantidad: Cantidad solicitado para la mercancía
- c. No. Solicitud: Si está asociada a una solicitud de pedido se despliega el número de la misma
- d. Mercancía: Código de la mercancía asociada a la línea
- e. Descripción genérica: Despliega el texto que se ingresó para la descripción
- f. Estado línea: Indica el estado actual de la línea

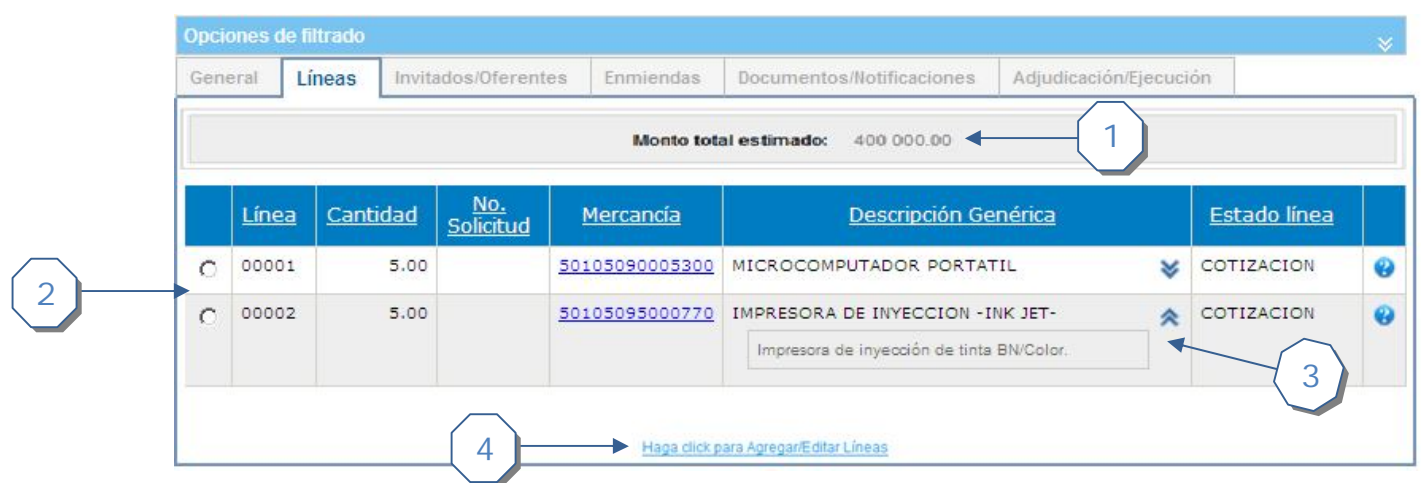

- 1. Muestra el total estimado tomando en cuenta las líneas actuales de la contratación
- 2. Permite seleccionar la línea deseada
- 3. Haciendo clic en la imagen  $\mathbb{X}$  se expande la descripción completa de la línea
- 4. Permite ingresar a la pantalla para agregar, eliminar o editar las líneas de la contratación. Este enlace se muestra si el usuario tiene los permisos requeridos
	- a. Opcionalmente, se puede utilizar el enlace que se encuentra en la sección "Accesos Directos"

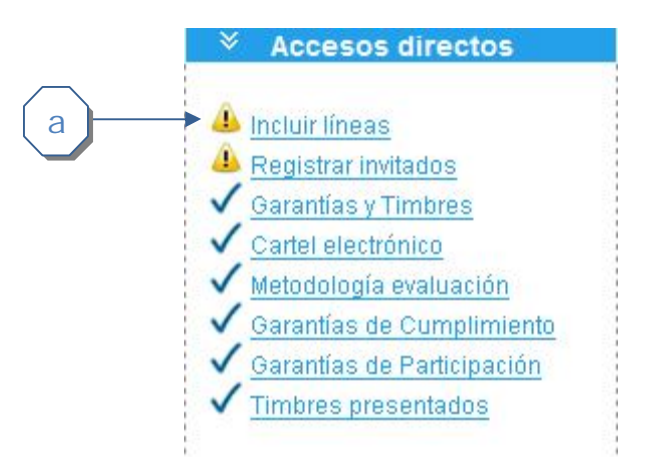

## **Invitados/Oferentes**

Dentro de esta pestaña se encuentran tres pestañas adicionales: Invitados, Oferentes y Ofertas.

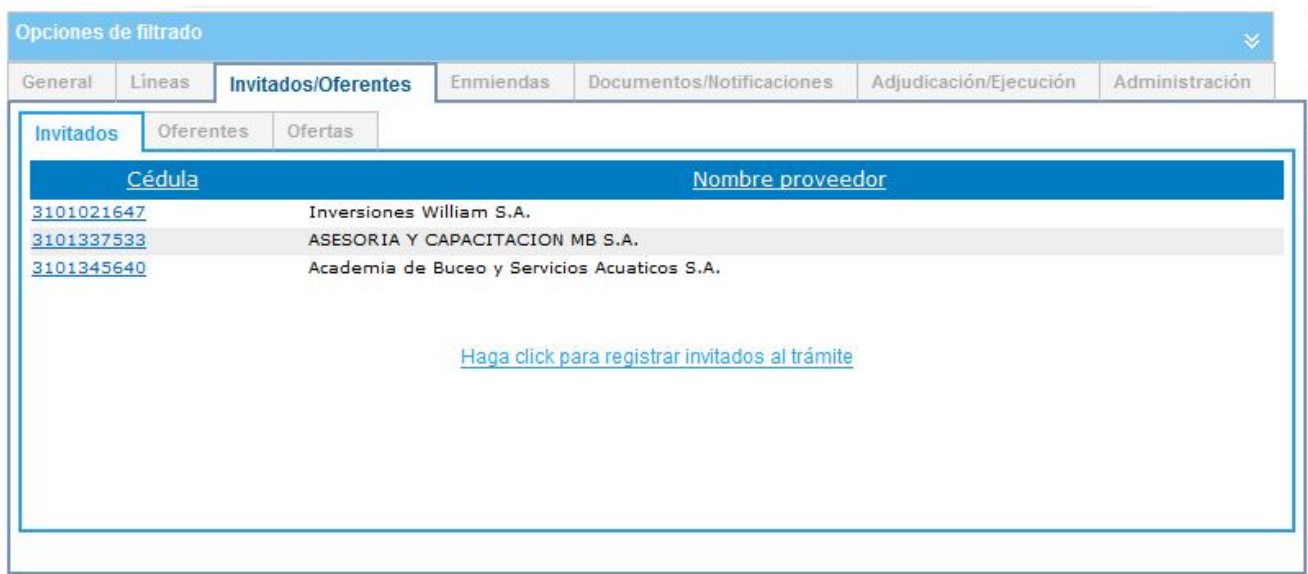

A continuación se detallan cada una de ellas.

 $\sim$ 

#### **Invitados**

 $\mathbf{r}$ 

۳

Lista los proveedores que han sido invitados al procedimiento.

 $\rightarrow$ 

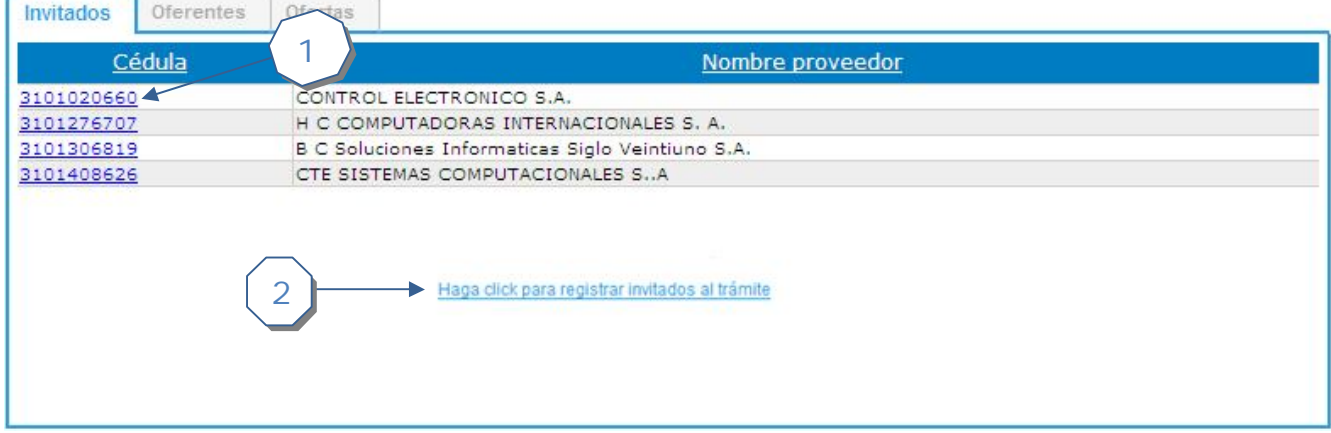

- 1. Número del proveedor registrado en el sistema. El enlace permite ir a la página de información del proveedor
- 2. Permite agregar, editar o eliminar invitados asociados al procedimiento. El enlace se encuentra disponible si el usuario actual tiene los permisos correspondientes
	- a. Opcionalmente, se puede utilizar el enlace que se encuentra en la sección "Accesos Directos"

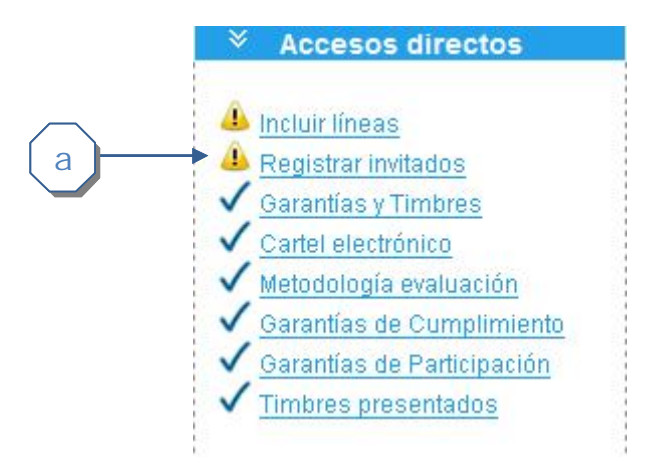

#### **Oferentes**

Muestra los oferentes asociados a las líneas del trámite. Si es consorcio se muestra el detalle en la última columna.

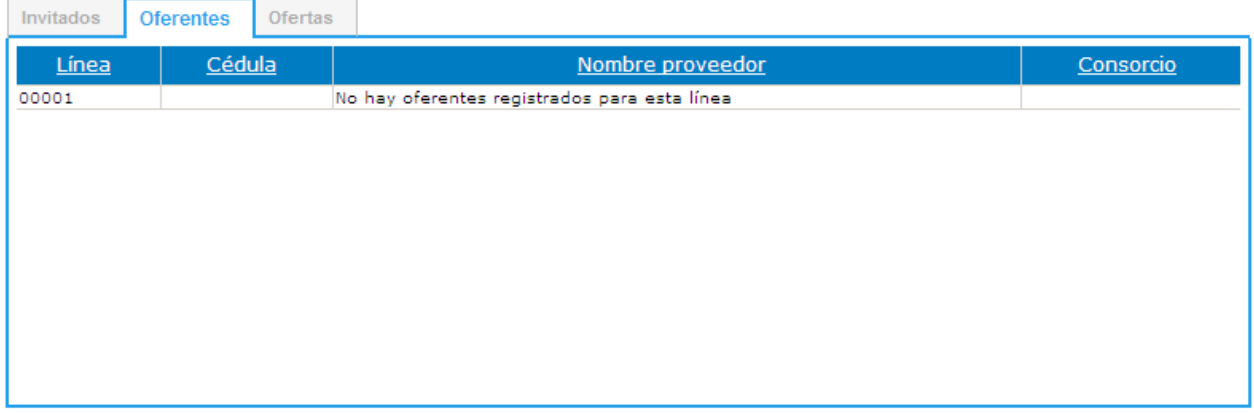

#### **Ofertas**

Despliega el listado de ofertas asociadas al procedimiento. Indica el proveedor, con su respectivo enlace a la página de información del mismo, Nombre del proveedor y el documento de la oferta

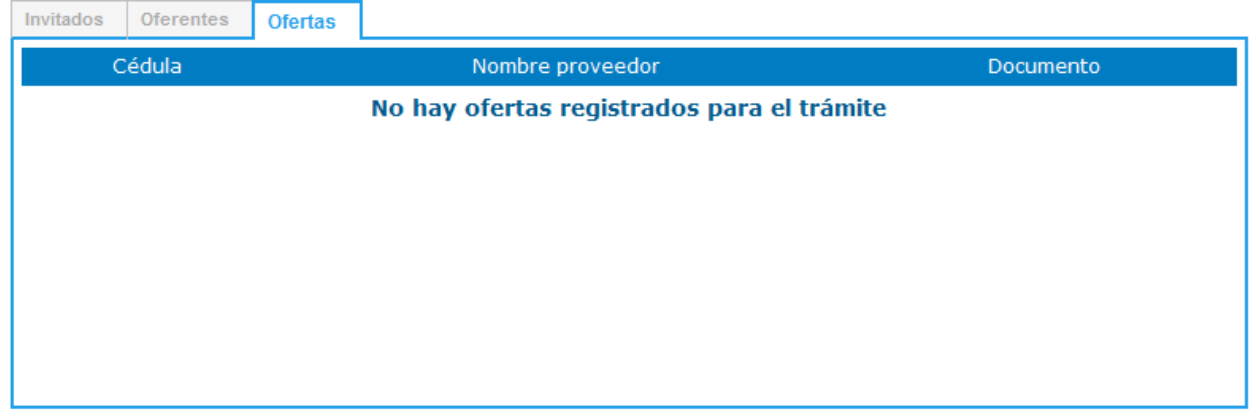

### **Enmiendas**

Dentro de esta pestaña se encuentran cinco pestañas adicionales: Aclaraciones, Modificaciones, Recursos, Subsanes, Historial Aperturas

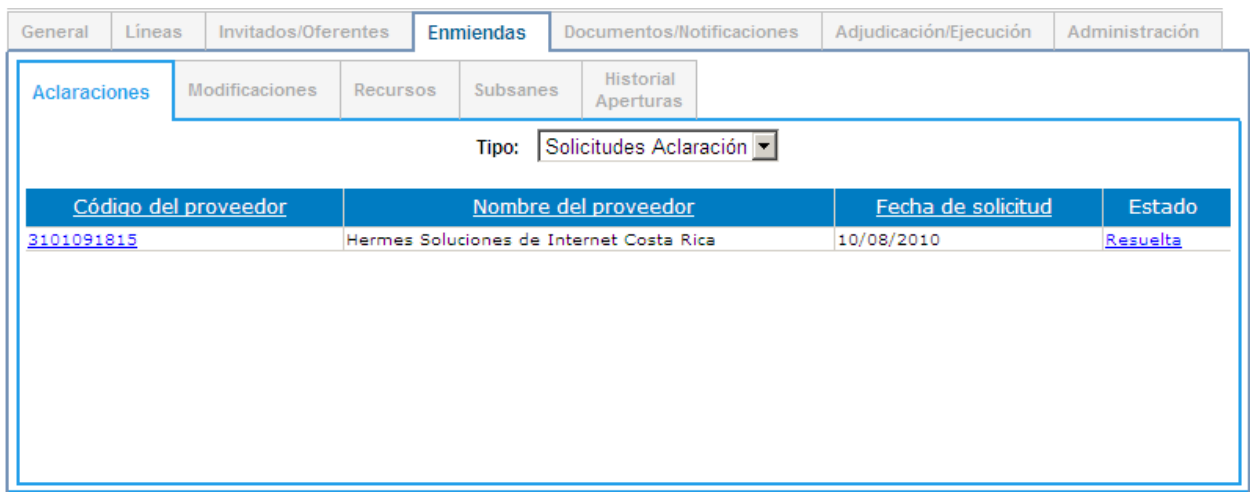

A continuación se detallan cada una de ellas.

#### **Aclaraciones**

Se muestran las solicitudes de aclaración y aclaraciones asociadas al procedimiento. Seleccione el tipo información, Solicitudes Aclaración o Aclaraciones, que desea revisar.

#### *Solicitudes Aclaraciones*

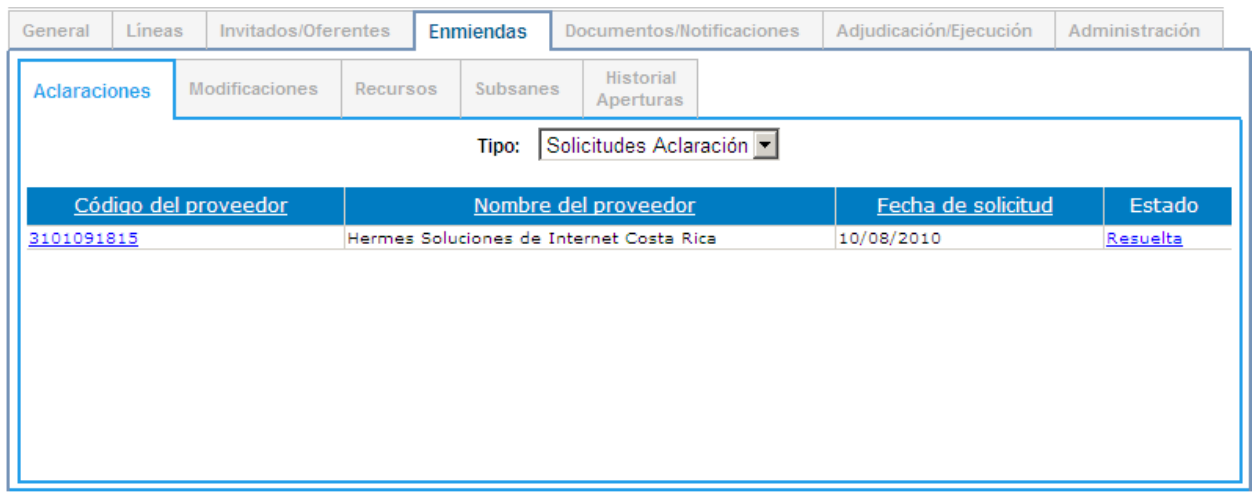

La información que se muestra es la siguiente

- a. Número del proveedor registrado en el sistema. El enlace permite ir a la página de información del proveedor
- b. Nombre del proveedor que solicita la aclaración
- c. Fecha en que se realiza la solicitud de aclaración
- d. Estado de la aclaración
	- a. El enlace que se encuentra disponible permite referirse a la página de detalle de la solicitud de aclaración

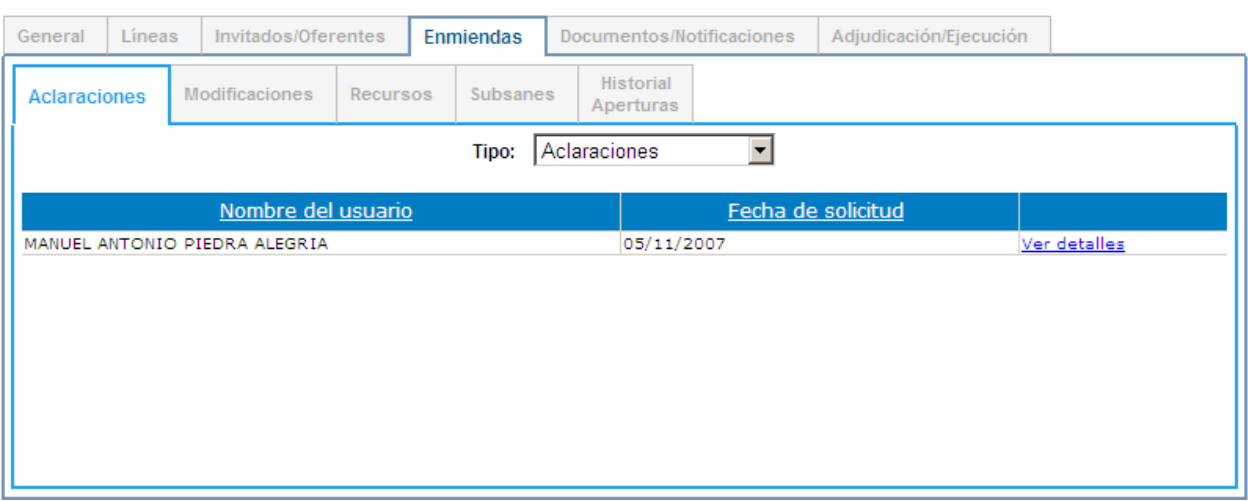

#### *Aclaraciones*

La información que se muestra es la siguiente

- a. Nombre del usuario que realiza la aclaración
- b. Fecha en que se realiza la aclaración
- c. El enlace que se encuentra disponible permite referirse a la página de detalle de la aclaración

#### **Modificaciones**

Se muestran las modificaciones que se han presentado al procedimiento actual. La información que se presenta es la siguiente:

- a. Número de resolución ingresado
- b. Fecha de la presentación de la resolución de la modificación
- c. Fecha de presentación de la modificación
- d. El enlace que se presenta en la última columna despliega el detalle de la modificación completa

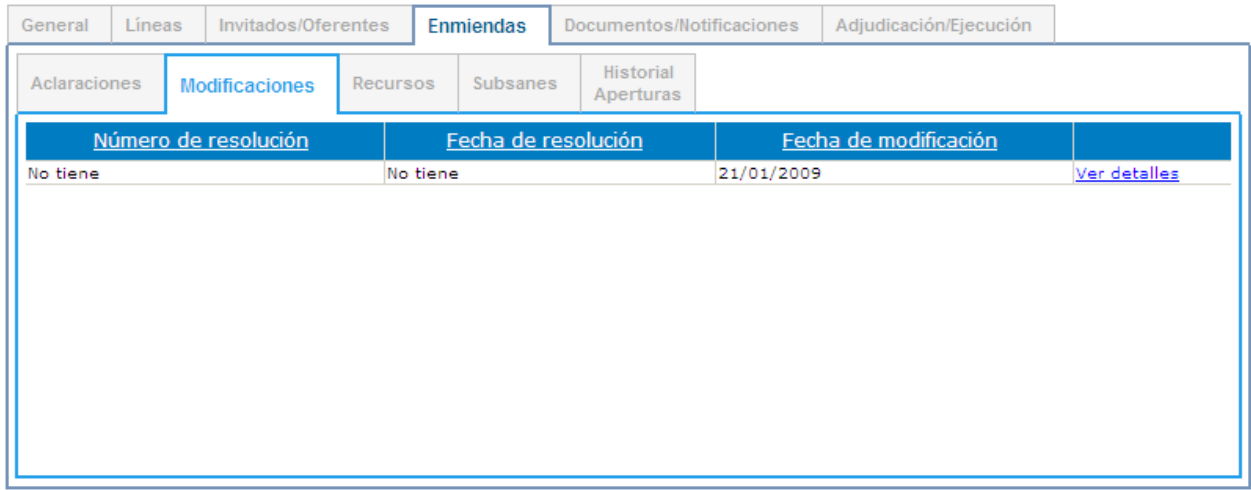

#### **Recursos**

Se despliegan los recursos que se han presentado al procedimiento. Se puede escoger entre tres tipos disponibles: Apelación, Objeción o Revocatoria

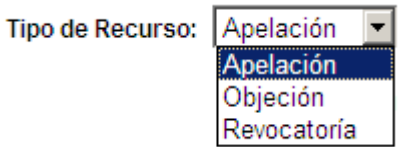

#### *Apelación*

Se muestran los recursos de apelación presentados. La información que se muestra es la siguiente:

- a. Número de recurso
- b. Número del proveedor que presenta el recurso. El enlace permite ir a la página de información del proveedor
- c. Nombre del proveedor que presenta el recurso
- d. Fecha de presentación del recurso
- e. Estado actual
- f. Detalle del recurso. El enlace permite ver las líneas recurridas por el recurso

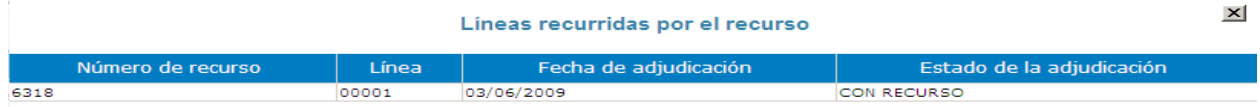

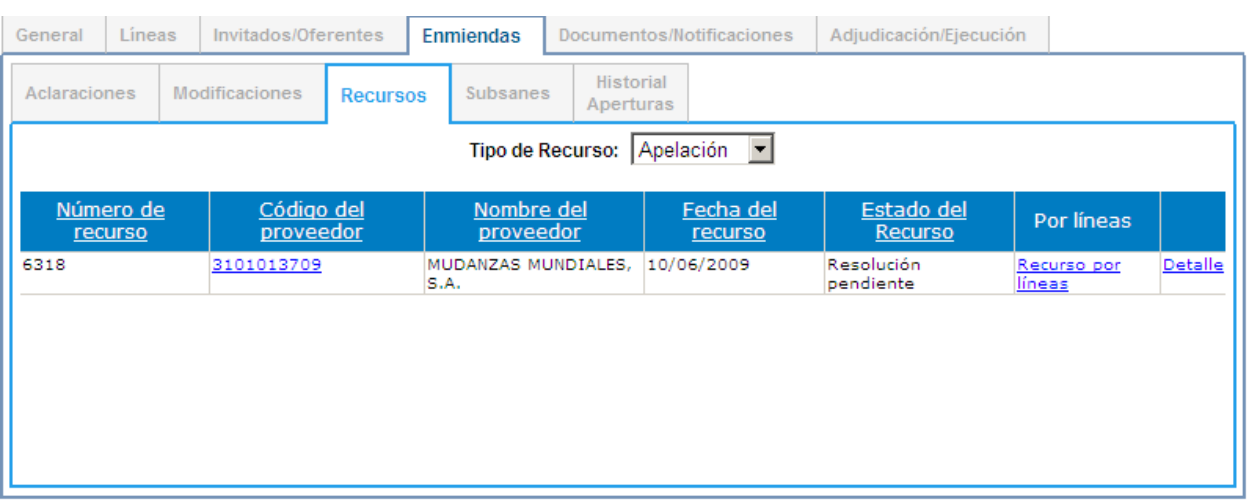

#### g. El enlace de la última columna permite ir a la página de detalle del recurso

#### *Objeción*

Se muestran los recursos de objeción presentados. La información que se muestra es la siguiente:

- a. Número del proveedor que presenta el recurso. El enlace permite ir a la página de información del proveedor
- b. Nombre del proveedor que presenta el recurso
- c. Fecha de presentación del recurso
- d. Estado actual
- e. El enlace de la última columna permite ir a la página de detalle del recurso

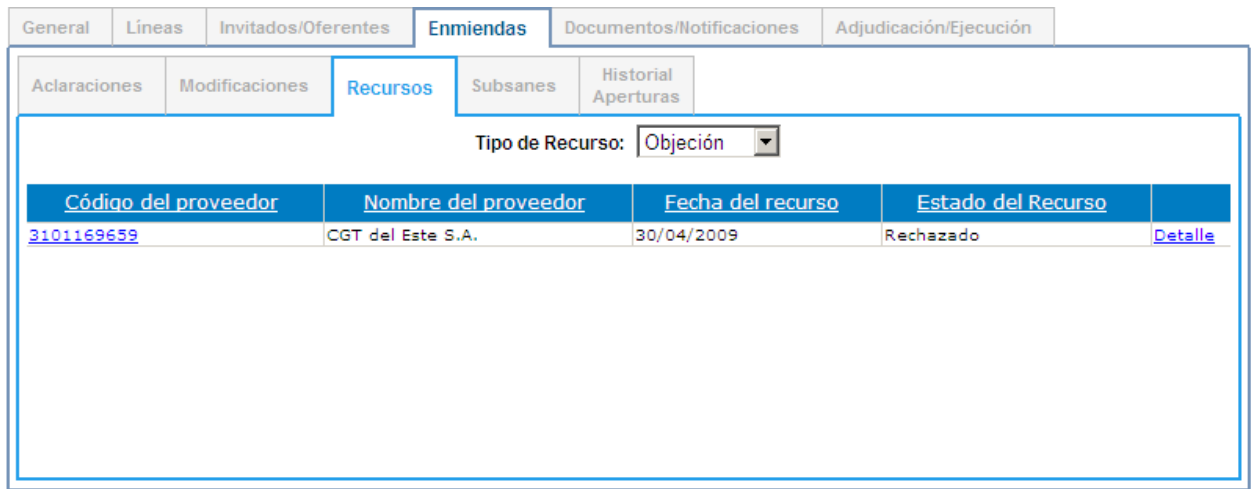

#### *Revocatoria*

Se muestran los recursos de revocatoria presentados. La información que se muestra es la siguiente:

a. Número de recurso

- b. Número del proveedor que presenta el recurso. El enlace permite ir a la página de información del proveedor
- c. Nombre del proveedor que presenta el recurso
- d. Fecha de presentación del recurso
- e. Estado actual
- f. Detalle del recurso. El enlace permite ver las líneas recurridas por el recurso

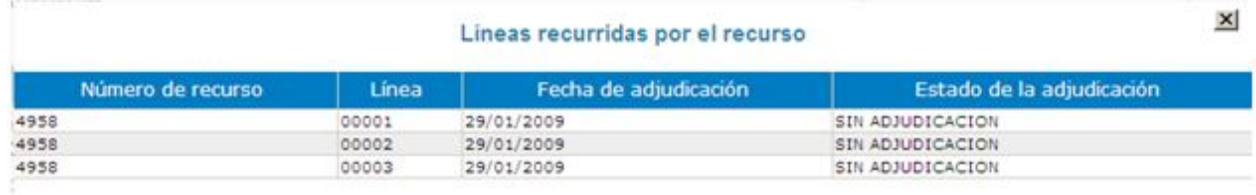

#### g. El enlace de la última columna permite ir a la página de detalle del recurso

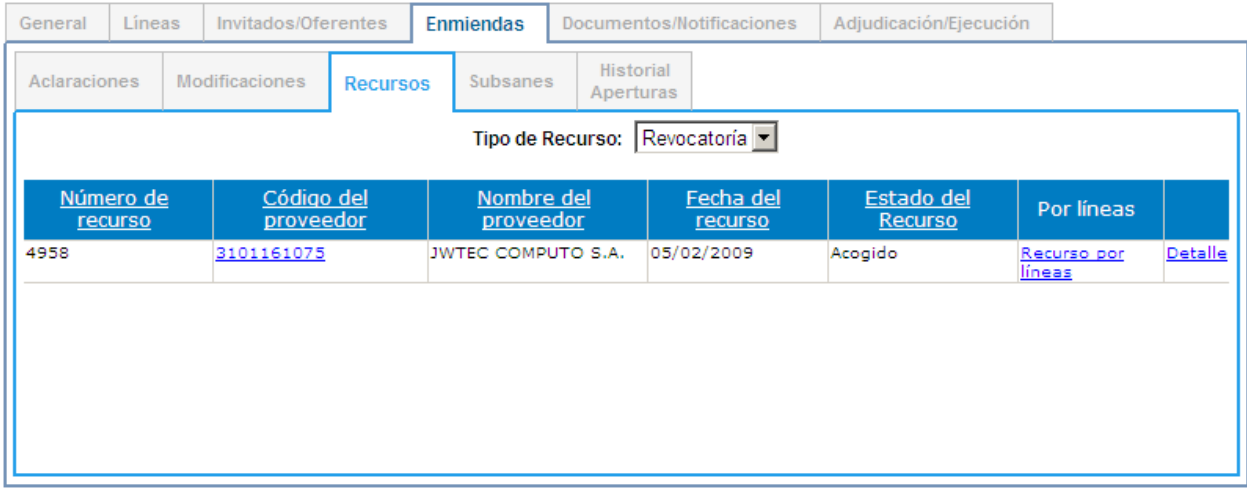

#### **Subsanes**

En esta pestaña se muestra el listado de los subsanes que se han solicitado para la contratación. La información que se muestra es:

- a. Número del proveedor. El enlace permite ir a la página de información del proveedor
- b. Nombre del proveedor del subsane
- c. Fecha de solicitud del subsane
- d. Descripción del estado del subsane. El enlace permite ver la información completa del detalle del subsane

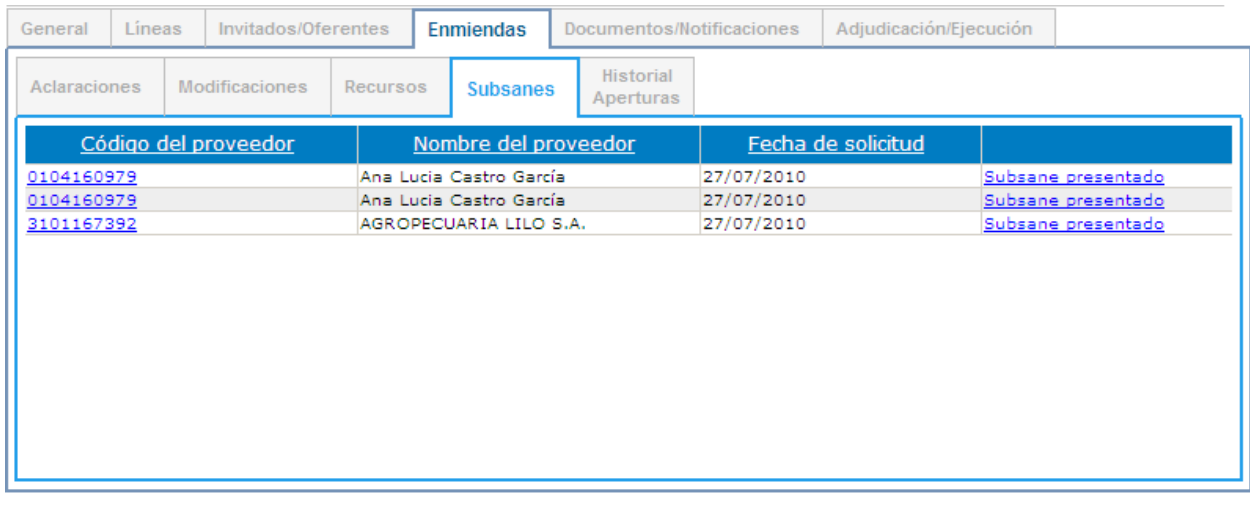

#### **Historial Aperturas**

Se pueden visualizar las modificaciones que se han realizado en la fecha u hora de apertura del procedimiento

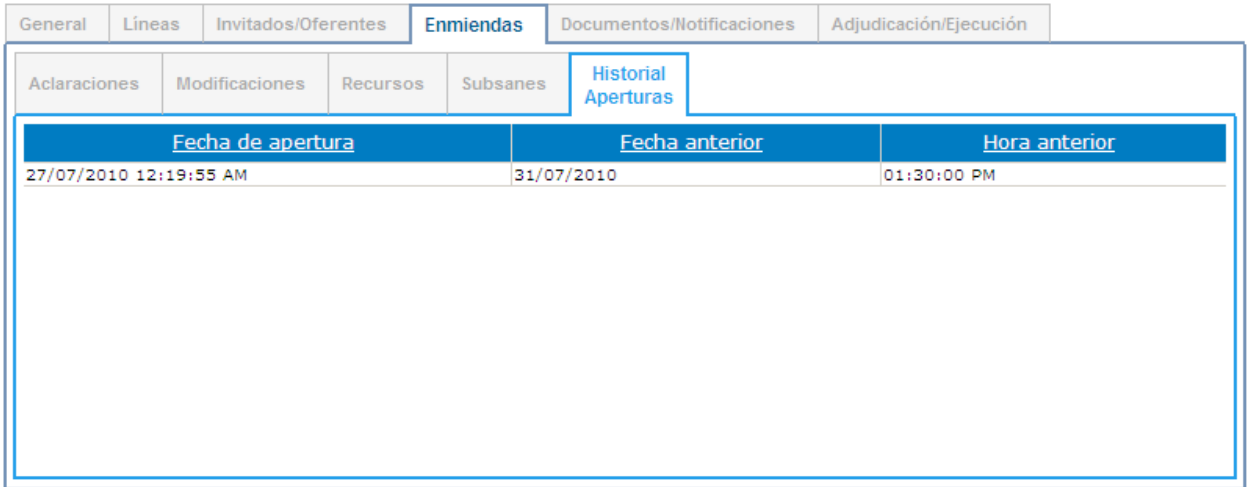

#### **Documentos/Notificaciones**

Dentro de esta pestaña se encuentran dos pestañas adicionales: Documentos y Notificaciones

#### **Documentos**

Se muestra el listado de todos los documentos que se han asociado al proceso de contratación. Si se desea se puede filtrar por tipo de documento

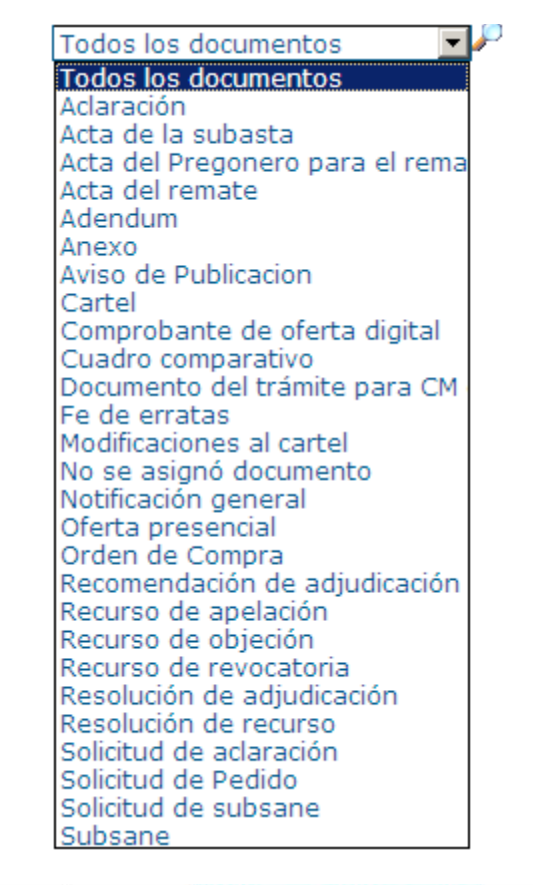

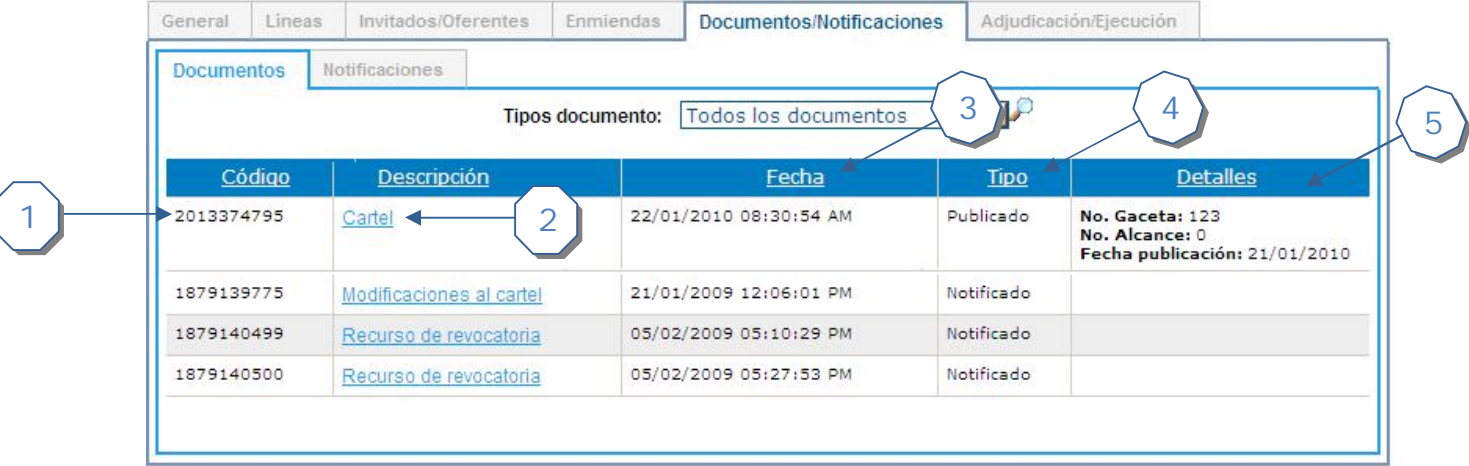

- 1. Identificador del documento
- 2. Descripción del documento. El enlace permite descargar el documento
- 3. Fecha y hora en que se registra el documento en el sistema
- 4. Tipo de medio de comunicación utilizado. Los tipos son:
	- a. Publicado
	- b. Notificado
	- c. Oculto
- 5. Si el tipo de comunicación es "Publicado" se muestra el detalle de la publicación en la Gaceta

#### **Notificaciones**

En esta pestaña se muestran las notificaciones que se han generado para los documentos asociados a la contratación

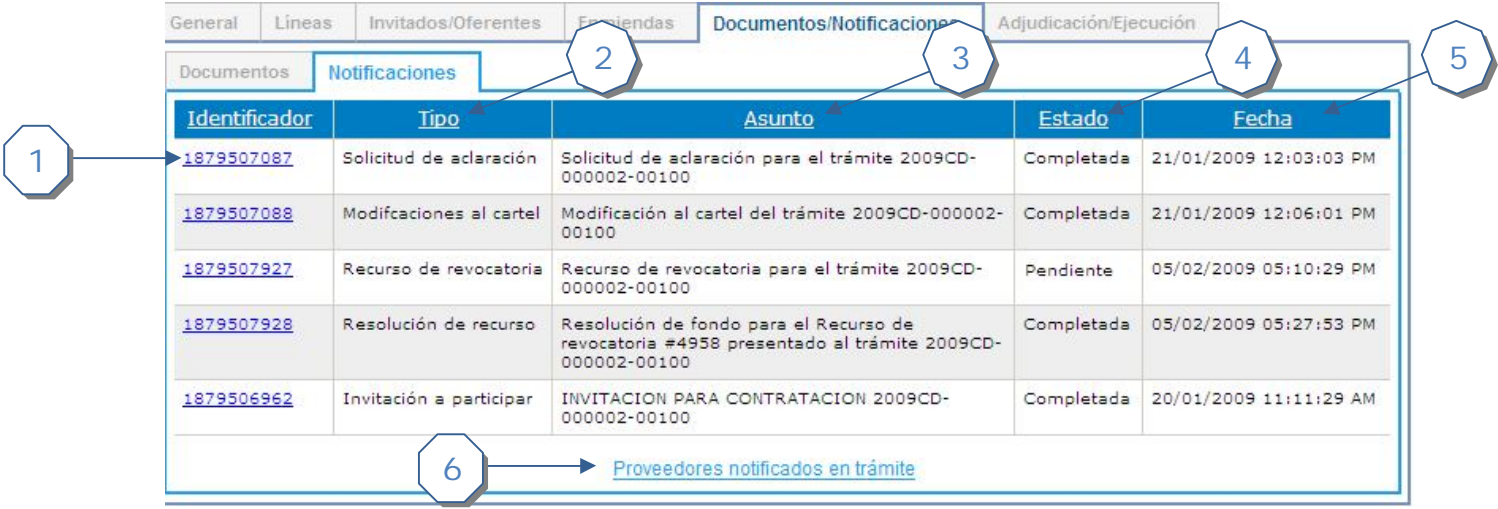

- 1. Número identificador de la notificación. El enlace muestra el detalle de la notificación, proveedores notificados, estado, etc.
- 2. Muestra el tipo de documento que se está notificando
- 3. Muestra la descripción del asunto que relacionado a la notificación
- 4. Muestra el estado actual de la notificación
- 5. Fecha en que se genera la notificación
- 6. Si el usuario pertenece a la institución de la contratación puede acceder al enlace

#### **Adjudicación/Ejecución**

Dentro de esta pestaña se encuentran cuatro pestañas adicionales: Adjudicaciones, Contratos, Órdenes de compra, Convenio Marco y Notificaciones

#### **Adjudicaciones**

Se muestra el listado de las adjudicaciones que se han realizado para la contratación. Si la adjudicación se encuentra en firmeza se puede ver el detalle de la misma.

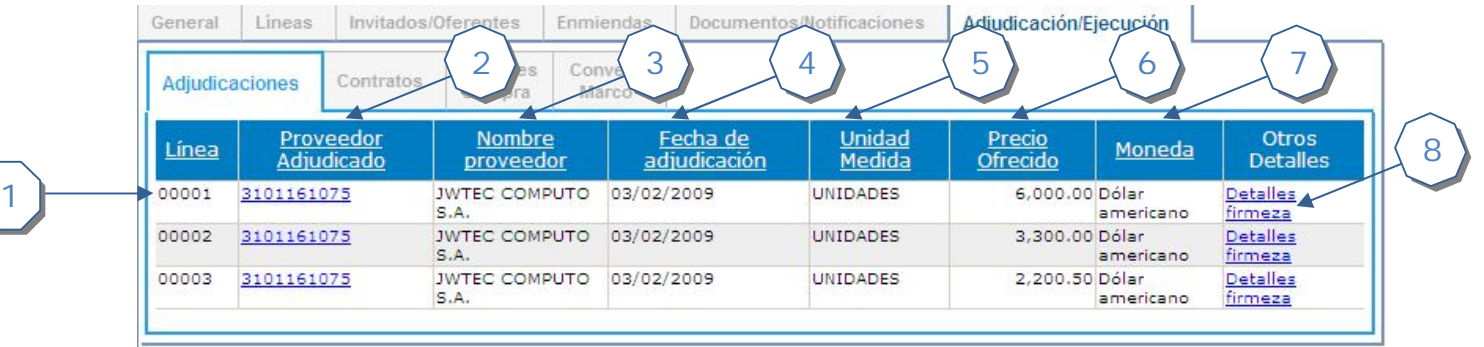

- 1. Indica la línea que fue adjudicada
- 2. Número del proveedor adjudicado. El enlace permite ir a la página de información del proveedor
- 3. Nombre del proveedor adjudicado
- 4. Fecha en que se realiza la adjudicación
- 5. Unidad de medida de la línea
- 6. Precio ofrecido en la adjudicación
- 7. Moneda de la adjudicación
- 8. Si la adjudicación está en firmeza se puede acceder al link para ver el detalle

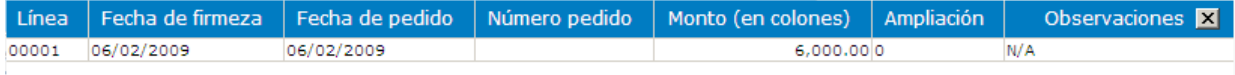

#### **Contratos**

En la pestaña se muestra el listado de contratos que se han generado para la contratación actual.

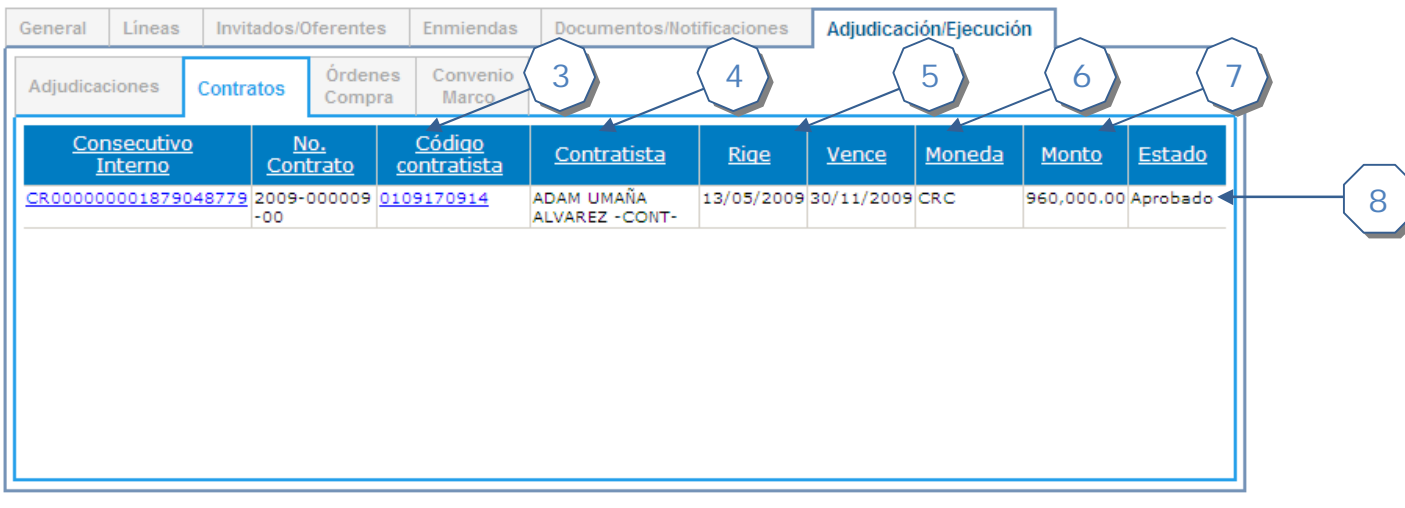

- 1. Indica el consecutivo interno del contrato. El enlace permite ir a la página de detalle del mismo
- 2. Indica el número de contrato.
- 3. Número del proveedor contratista. El enlace permite ir a la página de información del proveedor
- 4. Nombre del proveedor contratado
- 5. Fechas de rige y vence del contrato
- 6. Moneda en que se efectuó el contrato
- 7. Monto total del contrato
- 8. Estado actual del contrato. Los contratos en confección o aprobación solo pueden ser accedidos por los usuarios institucionales.

#### **Órdenes de compra**

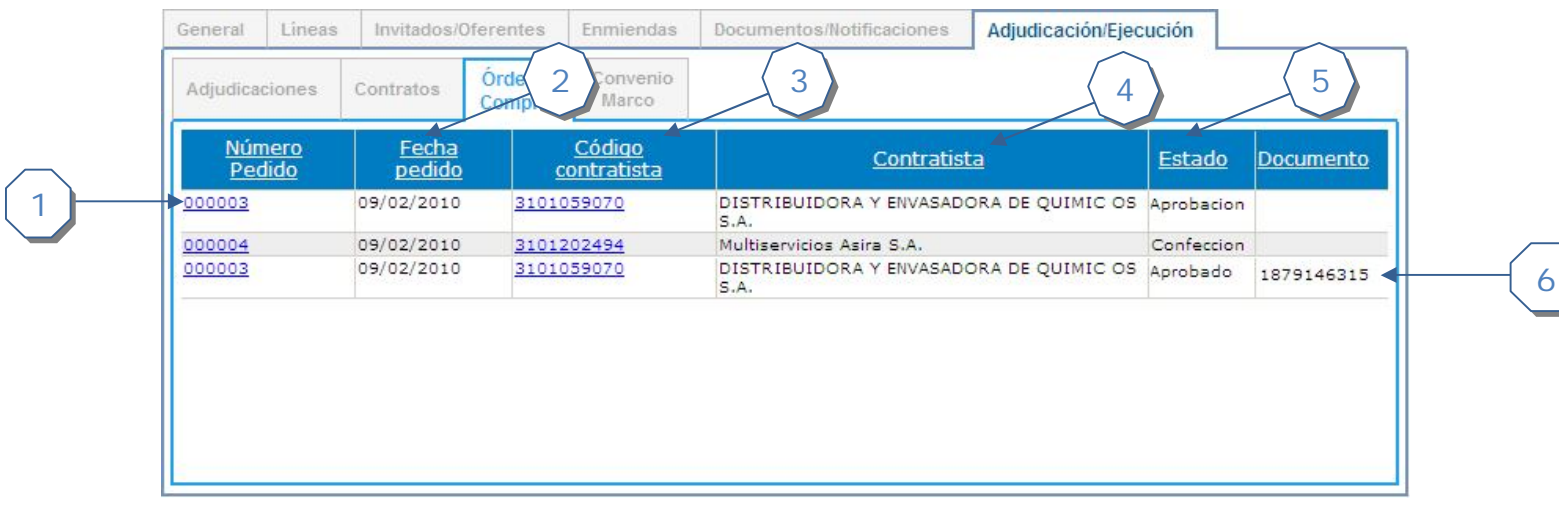

- 1. Indica el número de pedido consecutivo de la orden de compra.
- 2. Fecha en que rige el pedido.
- 3. Número del proveedor contratista. El enlace permite ir a la página de información del proveedor
- 4. Nombre del proveedor asociado al pedido
- 5. Estado actual del pedido. Las órdenes de pedido en confección o aprobación solo pueden ser accedidos por los usuarios institucionales.
- 6. El identificador del documento se muestra cuando el estado es aprobado

#### **Convenio Marco**

La pestaña de convenio marco muestras los pedidos que se han generado asociados a una contratación de este tipo.

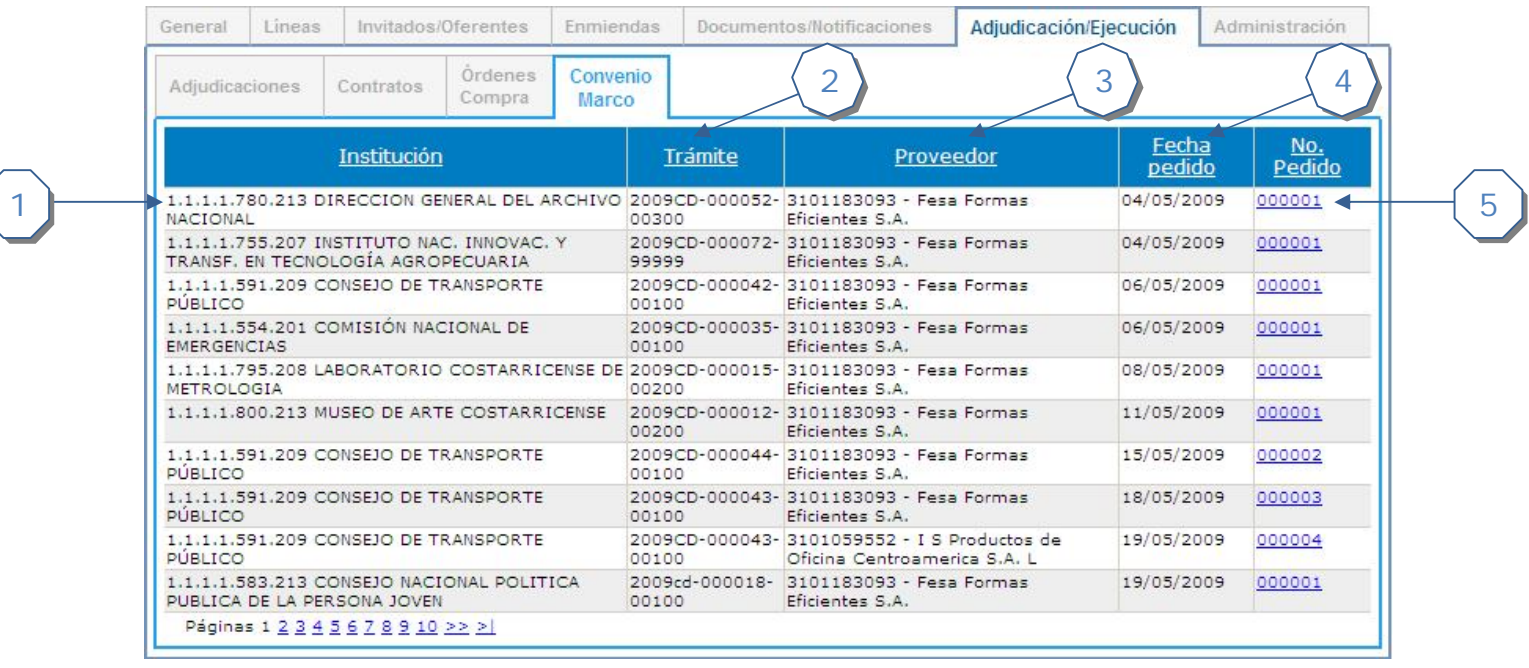

- 1. Indica la institución a la cual el pedido se encuentra asociado.
- 2. Indica el número de contratación al cual el pedido se encuentra asociado.
- 3. Número y nombre del proveedor contratista. El enlace permite ir a la página de información del proveedor
- 4. Indica
- 5. Fecha en que rige el pedido.
- 6. Indica el número de pedido ingresado para la orden de compra. El enlace lleva a la información detallada del pedido

#### **Administración**

Esta pestaña se encuentra disponible solo para los usuarios institucionales asociados a la institución del procedimiento actual.

Se encuentran disponibles tres pestañas adicionales: Transmisiones SIAC, Cronograma, Interesados

#### General Lineas Invitados/Oferentes Enmiend Documentos *siones*  $\left\{ \begin{array}{c} 3 \\ 4 \end{array} \right\}$   $\left\{ \begin{array}{c} 5 \end{array} \right\}$ 2 **Transmisiones** Cronograma Interesados **SIAC** Intentos **Ultimo**  $id2$ **Ultimo Mensaje** Información  $id3$ **Exitosos** intento Trámite Comprared 18/32 Intento Intento Exitoso exitoso Cambio de estado de líneas 00001 03/02/2009 1/2 Intento Intento Exitoso exitoso Cambio de estado de líneas 00001 03/09/2008 0/3 Intento Transmisión con error 仌 rechazado Código: 167 Mensaje: pFecCambioEstado 08092008pFecAnterior01-OCT-08)-La fecha cambio de estado de línea debe ser mayor o igual a la fecha anterior. Código: 192 Mensaje: pCodEstadoLinea-El cambio de estado de<br>línea a OBJETADA se realizado atraves del servicio CREATRAMITERECURSO o sea atraves de un recurso de objección. Cambio de estado de líneas 00001 17/09/2008 1/1 Intento Intento Exitoso exitoso 00002 03/02/2009 1/2 Cambio de estado de líneas Intento Intento Exitoso exitoso Cambio de estado de líneas 00002 03/09/2008 0/3 Intento Transmisión con error ¥ rechazado Cambio de estado de líneas 00002 17/09/2008 1/1 Intento Intento Exitoso exitoso 00003 03/02/2009 1/2 Cambio de estado de líneas Intento Intento Exitoso exitoso Intento<br>rechazado Cambio de estado de líneas 00003 03/09/2008 0/3 Transmisión con error 仌 Código: 167 Mensaje: pFecCambioEstado 08092008pFecAnterior01-OCT-08)-La fecha cambio de estado de línea debe ser mayor o igual a la fecha anterior. Código: 192 Mensaje: pCodEstadoLinea-El cambio de estado de línea a OBJETADA se realizado atraves del servicio<br>CREATRAMITERECURSO o sea atraves de un recurso de objección. Cambio de estado de líneas 00003 17/09/2008 1/1 Intento Intento Exitoso exitoso Páginas 1 2 3 4 5 6 7 8 9 10 >> >

6

#### **Transmisiones SIAC**

1

- 1. Despliega la descripción del tipo de información que se está transmitiendo al SIAC
- 2. Id1 y Id2 es información adicional que se requiere para ciertos tipos de información
- 3. Despliega la cantidad de intentos exitosos con respecto a los realizados
- 4. Despliega el resultado del último intento realizado
- 5. Muestra el mensaje que se genera de la última transmisión generada
- 6. Si el último intento de transmisión fue fallido el mensaje que se genera es "Transmisión con error" y al presionar  $\mathbb{V}$  se puede visualizar el detalle del error.

#### **Cronograma**

En esta pestaña se muestra el cronograma de toda la contratación

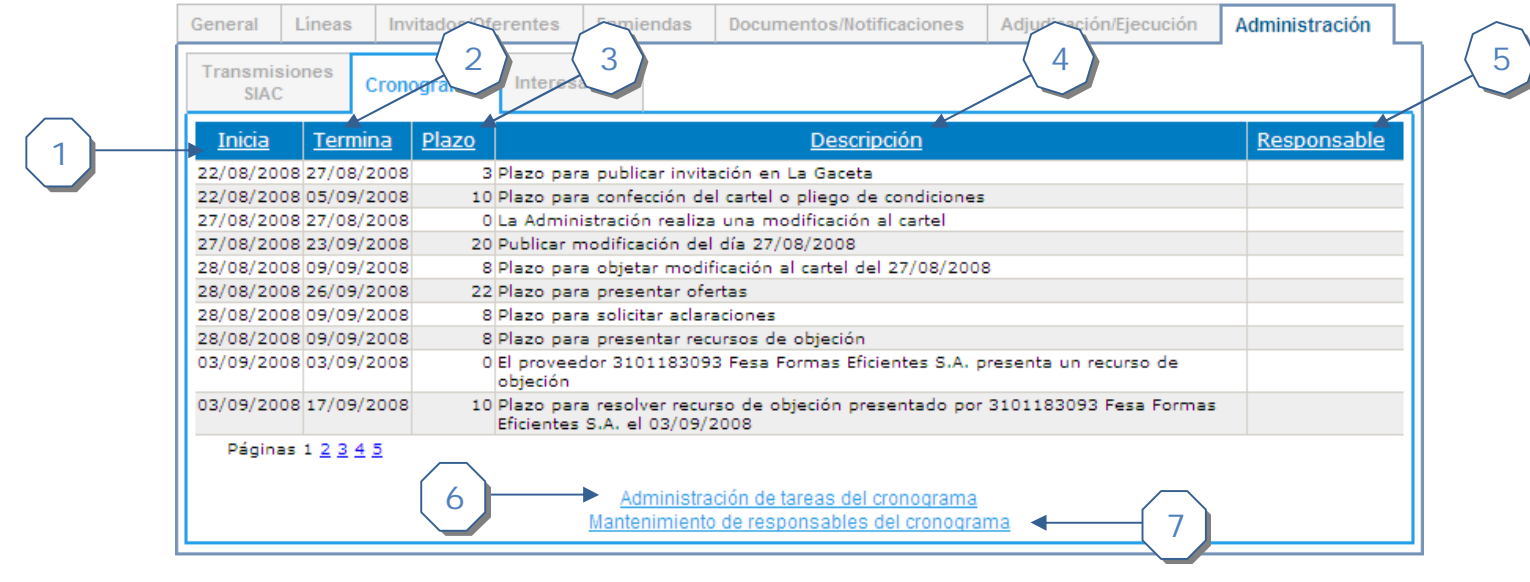

- 1. Fecha en que se inicia la tarea
- 2. Fecha en que finaliza la tarea
- 3. Duración de la tarea
- 4. Descripción detallada de la tarea
- 5. Persona responsable de la tarea
- 6. Permite ingresar a la página de administración de las tareas del cronograma. Este enlace se encuentra disponible si el usuario actual tiene los permisos correspondientes y está asociado a la institución de la contratación
- 7. Permite ingresar a la página de mantenimiento de responsables de las tareas del cronograma. Este enlace se encuentra disponible si el usuario actual tiene los permisos correspondientes y está asociado a la institución de la contratación.

#### **Interesados**

En esta pestaña se despliega el listado de las personas que se han interesado y registrado para obtener información de la contratación

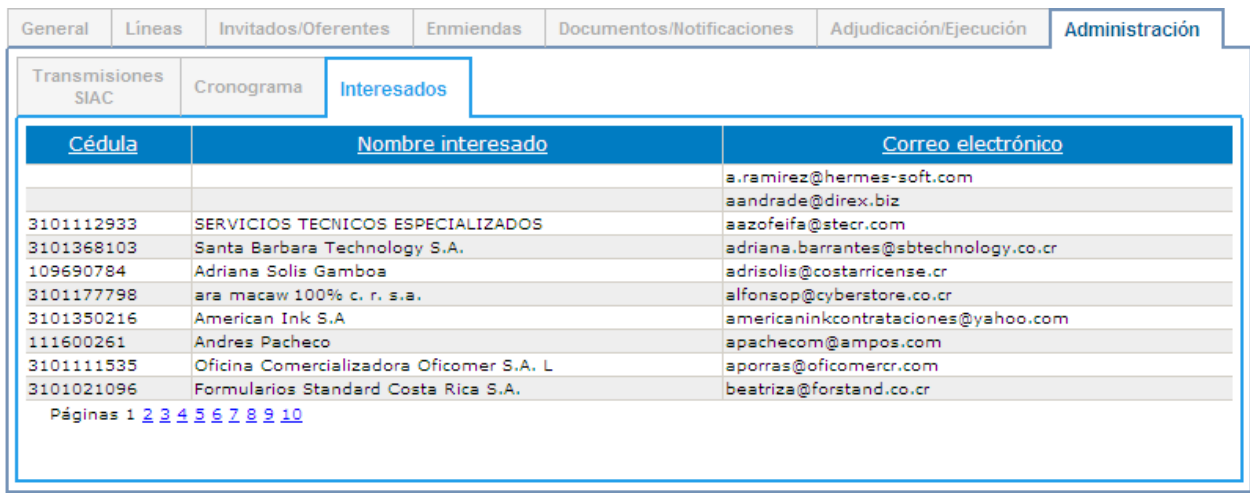